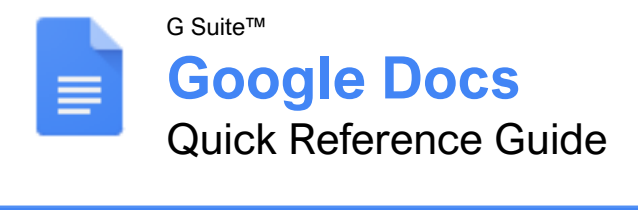

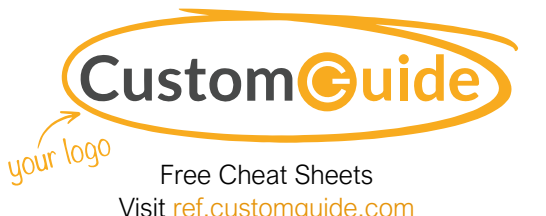

The Google Docs Screen

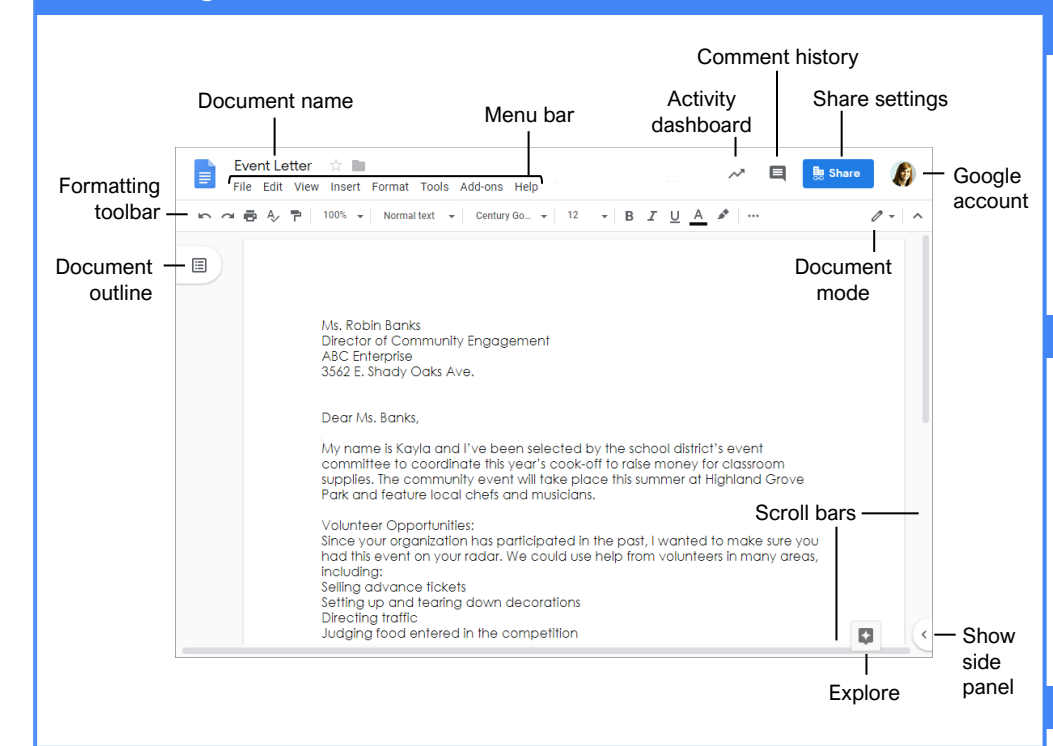

#### Docs Fundamentals

[Create a Document from Google Drive:](https://www.customguide.com/google-docs/how-to-create-a-google-doc?utm_source=qr&utm_medium=pdf&utm_campaign=qr-topics&utm_term=google-docs) In Google Drive, click the **New +** button and select **Google Docs**.

[Open a Google Doc:](https://www.customguide.com/google-docs/open-a-document?utm_source=qr&utm_medium=pdf&utm_campaign=qr-topics&utm_term=google-docs) Click **File** on the menu bar, select **Open**, then navigate to the file you want to open. Select the document and click **Open**.

[Rename a Document:](https://www.customguide.com/google-docs/file-management?utm_source=qr&utm_medium=pdf&utm_campaign=qr-topics&utm_term=google-docs) Click in the document name field at the top of an open document. Type a name and press **Enter**.

[Star a Document:](https://www.customguide.com/google-docs/file-management?utm_source=qr&utm_medium=pdf&utm_campaign=qr-topics&utm_term=google-docs#star-a-document) Click the **Star**  $\approx$  button next to the document name. The file appears in the **Starred** section of Google Drive.

Copy [a Document:](https://www.customguide.com/google-docs/file-management?utm_source=qr&utm_medium=pdf&utm_campaign=qr-topics&utm_term=google-docs#copy-a-document) Click File on the menu bar and select **Make a copy**. Enter a name for the copied document and specify the folder where you want to save it. Click **OK**.

Move [a Document:](https://www.customguide.com/google-docs/file-management?utm_source=qr&utm_medium=pdf&utm_campaign=qr-topics&utm_term=google-docs#move-a-document) Click **File** on the menu bar and select **Move to**. Navigate to the folder where you want to move the document and click **Move here**.

[Delete a Document:](https://www.customguide.com/google-docs/file-management?utm_source=qr&utm_medium=pdf&utm_campaign=qr-topics&utm_term=google-docs#delete-a-document) Click **File** on the menu bar and select **Move to trash**.

[Print:](https://www.customguide.com/google-docs/how-to-print-from-google-docs?utm_source=qr&utm_medium=pdf&utm_campaign=qr-topics&utm_term=google-docs) Click **File** on the menu bar, select **Print**, specify the print settings, and click **Print**.

#### Docs Fundamentals

[Search Help Topics:](https://www.customguide.com/google-docs/google-docs-help?utm_source=qr&utm_medium=pdf&utm_campaign=qr-topics&utm_term=google-docs#search-help-topics) Click **Help** on the menu bar and select **Docs Help.** Type a keyword or phrase in the Search Help field and press **Enter**. Select the desired help topic.

#### Edit a Document

[Select a Word:](https://www.customguide.com/google-docs/how-to-select-all-text-in-google-docs?utm_source=qr&utm_medium=pdf&utm_campaign=qr-topics&utm_term=google-docs#select-a-word) Double-click a word to select it.

[Select a Block of Text:](https://www.customguide.com/google-docs/how-to-select-all-text-in-google-docs?utm_source=qr&utm_medium=pdf&utm_campaign=qr-topics&utm_term=google-docs) Click and drag across the text you want to select; or, click at the beginning of a text block, hold down the **Shift** key, and click at the end of a text block.

[Select a Paragraph:](https://www.customguide.com/google-docs/how-to-select-all-text-in-google-docs?utm_source=qr&utm_medium=pdf&utm_campaign=qr-topics&utm_term=google-docs#select-a-paragraph) Triple-click in the left margin next to the paragraph you want to select.

ect Everything: Click **Edit** on the menu bar and click **Select all**, or press **Ctrl** + **A**.

**[Edit Text:](https://www.customguide.com/google-docs/how-to-select-all-text-in-google-docs?utm_source=qr&utm_medium=pdf&utm_campaign=qr-topics&utm_term=google-docs#edit-text)** Select the text you want to replace and type a new word or phrase to replace it.

[Correct a Spelling or Grammar Error:](https://www.customguide.com/google-docs/google-docs-spell-check?utm_source=qr&utm_medium=pdf&utm_campaign=qr-topics&utm_term=google-docs) Manually make the correction; or, right-click the error and select a suggestion from the menu.

[Ignore a Spelling or Grammar Error:](https://www.customguide.com/google-docs/google-docs-spell-check?utm_source=qr&utm_medium=pdf&utm_campaign=qr-topics&utm_term=google-docs#ignore-a-spelling-or-grammar-error) Right-click the error and select **Ignore** or **Ignore All**.

### Keyboard Shortcuts

#### **General**

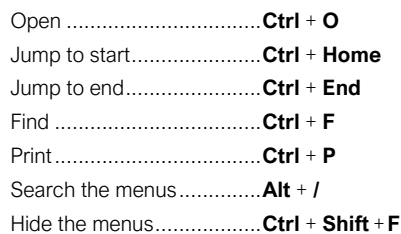

#### **Editing**

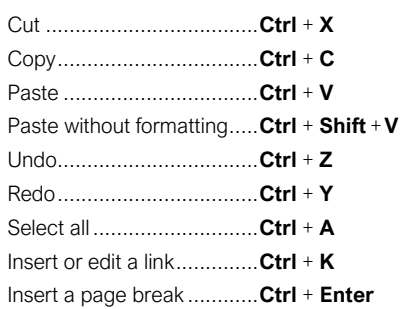

#### **Formatting**

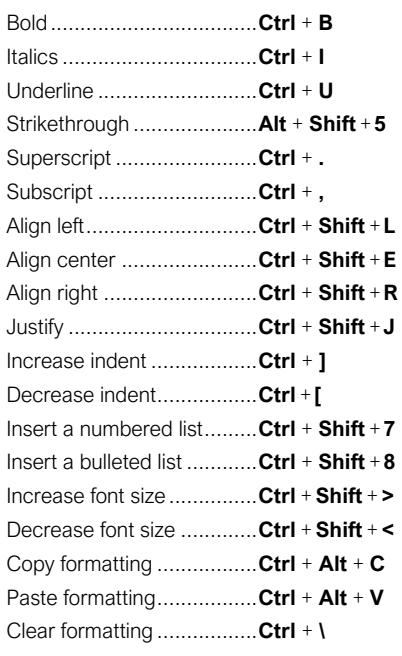

#### Comments and Tools

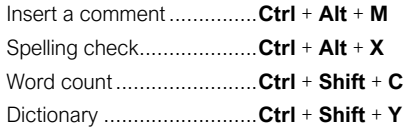

### Sign Up for a Free Course! [www.customguide.com](https://www.customguide.com/training/google-docs?utm_source=qr&utm_medium=pdf&utm_campaign=qr-ref&utm_topic=google-docs)

#### Edit a Document

[Copy and Paste:](https://www.customguide.com/google-docs/how-to-copy-and-paste-on-google-docs?utm_source=qr&utm_medium=pdf&utm_campaign=qr-topics&utm_term=google-docs) Select the text you want to copy, click **Edit** on the menu bar, and select **Copy**. Click where you want to paste the text, then click **Edit** on the menu bar, and select **Paste**.

[Cut and Paste:](https://www.customguide.com/google-docs/how-to-copy-and-paste-on-google-docs?utm_source=qr&utm_medium=pdf&utm_campaign=qr-topics&utm_term=google-docs#cut-and-paste) Select the text you want to cut, click **Edit** on the menu bar, and select **Cut**. Click where you want to paste the text, then click **Edit** on the menu bar, and select **Paste**.

[Insert a Page Break:](https://www.customguide.com/google-docs/google-docs-page-break?utm_source=qr&utm_medium=pdf&utm_campaign=qr-topics&utm_term=google-docs) Place the text cursor where you want the page break, click **Insert** on the menu bar, select **Break**, then select **Page break**.

[View Word Count:](https://www.customguide.com/google-docs/word-count-on-google-docs?utm_source=qr&utm_medium=pdf&utm_campaign=qr-topics&utm_term=google-docs) Click **Tools** on the menu bar and select **Word count**.

[Find Text:](https://www.customguide.com/google-docs/find-and-replace-google-docs?utm_source=qr&utm_medium=pdf&utm_campaign=qr-topics&utm_term=google-docs) Click **Edit** on the menu bar and select **Find and replace**. Enter a word or phrase in the **Find** field and click **Next** to jump to the first occurrence in the document.

[Replace Text:](https://www.customguide.com/google-docs/find-and-replace-google-docs?utm_source=qr&utm_medium=pdf&utm_campaign=qr-topics&utm_term=google-docs#replace-text) Click **Edit** on the menu bar and select **Find and replace**. Enter a word or phrase in the **Find** field, then enter the text that will replace it in the **Replace with** field. Click **Replace** or **Replace all**.

#### Format Text and Paragraphs

[Change the Font:](https://www.customguide.com/google-docs/how-to-format-text-in-google-docs?utm_source=qr&utm_medium=pdf&utm_campaign=qr-topics&utm_term=google-docs#change-font) Select the text you want to format, click the **Font** list arrow on the formatting toolbar, and select a new font.

[Change the Font Size:](https://www.customguide.com/google-docs/how-to-format-text-in-google-docs?utm_source=qr&utm_medium=pdf&utm_campaign=qr-topics&utm_term=google-docs#change-font-size) Select the text you want to format, click the **Font size** list arrow on the formatting toolbar, and select a new font size.

[Change the Text](https://www.customguide.com/google-docs/how-to-format-text-in-google-docs?utm_source=qr&utm_medium=pdf&utm_campaign=qr-topics&utm_term=google-docs#change-the-text-or-highlight-color) Color: Select the text you want to format, click the **Text color**  $\triangle$  button on the formatting toolbar, and select a new color.

[Apply Bold, Italic, or an Underline:](https://www.customguide.com/google-docs/how-to-format-text-in-google-docs?utm_source=qr&utm_medium=pdf&utm_campaign=qr-topics&utm_term=google-docs) Select the text you want to format, click the **Bold <b>B**, Italic  $\mathcal{I}$ , or **Underline**  $\mathcal{I}$  button on the formatting toolbar.

[Create a Bulleted or Numbered List:](https://www.customguide.com/google-docs/google-docs-bullet-points?utm_source=qr&utm_medium=pdf&utm_campaign=qr-topics&utm_term=google-docs) Select the text you want to make into a list, and click the **Bulleted list**  $\equiv$  or **Numbered list**  $\frac{1}{2}$  button on the formatting toolbar.

[Change List Levels:](https://www.customguide.com/google-docs/google-docs-bullet-points?utm_source=qr&utm_medium=pdf&utm_campaign=qr-topics&utm_term=google-docs#change-list-levels) Click in a list item, then click the **Increase indent**  $\Xi$  or **Decrease**  $\mathbf{i}$ **ndent**  $\mathbf{I}$  button on the formatting toolbar.

[Change Line Spacing:](https://www.customguide.com/google-docs/how-to-double-space-on-google-docs?utm_source=qr&utm_medium=pdf&utm_campaign=qr-topics&utm_term=google-docs) Select the paragraph you want to adjust, click the **Line spacing**  $I\equiv$  button on the formatting toolbar, and select a spacing option.

[Change Paragraph Spacing:](https://www.customguide.com/google-docs/how-to-double-space-on-google-docs?utm_source=qr&utm_medium=pdf&utm_campaign=qr-topics&utm_term=google-docs#change-paragraph-spacing) Select the paragraph you want to adjust, click **Format** on the menu bar, and select **Line spacing**. Select **Add space before paragraph** or **Add space after paragraph**.

#### Format Text and Paragraphs

[Align a Paragraph:](https://www.customguide.com/google-docs/hanging-indent-google-docs?utm_source=qr&utm_medium=pdf&utm_campaign=qr-topics&utm_term=google-docs) Click anywhere in the paragraph you want to align and click an alignment option on the formatting toolbar.

 $\equiv$  Left align

 $\equiv$  Center align

 $\equiv$  Right align

[Use Paragraph Styles:](https://www.customguide.com/google-docs/how-to-add-headings-in-google-docs?utm_source=qr&utm_medium=pdf&utm_campaign=qr-topics&utm_term=google-docs) Select the text you want to apply a style to, click the **Styles** list arrow on the formatting toolbar, and select a style.

[Copy Formatting:](https://www.customguide.com/google-docs/google-docs-copy-formatting?utm_source=qr&utm_medium=pdf&utm_campaign=qr-topics&utm_term=google-docs) Select the formatted text you want to copy, click the **Paint format** P button on the formatting toolbar, then select the text you want to apply the formatting to.

[Set a Tab-Stop:](https://www.customguide.com/google-docs/how-to-tab-in-google-docs?utm_source=qr&utm_medium=pdf&utm_campaign=qr-topics&utm_term=google-docs) Select the text you want to align with a tab-stop, click on the ruler where you want to place the tab-stop, and select the type of tab-stop you want to use.

- **Left tab-stop** will align the left side of the text with the tab-stop.
- **Center tab-stop** will align the text so that it's centered under the tab-stop.
- **Right tab-stop** will align the right side of the text with the tab-stop.

[Apply a Column Layout:](https://www.customguide.com/google-docs/how-to-make-columns-in-google-docs?utm_source=qr&utm_medium=pdf&utm_campaign=qr-topics&utm_term=google-docs) Click **Format** on the menu bar, select **Columns**, and select a column layout.

#### Format the Page

[Adjust Margins:](https://www.customguide.com/google-docs/how-to-change-margins-in-google-docs?utm_source=qr&utm_medium=pdf&utm_campaign=qr-topics&utm_term=google-docs) Click **File** on the menu bar, select **Page setup**, and update the values in the **Margins** text fields. Click **OK**.

[Change Page Orientation:](https://www.customguide.com/google-docs/how-to-change-margins-in-google-docs?utm_source=qr&utm_medium=pdf&utm_campaign=qr-topics&utm_term=google-docs#change-page-orientation) Click **File** on the menu bar, select **Page setup**, and select an orientation option. Click **OK**.

[Change Page Size:](https://www.customguide.com/google-docs/how-to-change-margins-in-google-docs?utm_source=qr&utm_medium=pdf&utm_campaign=qr-topics&utm_term=google-docs#change-page-size) Click **File** on the menu bar, select **Page setup**, click the **Paper size** list arrow, and select a paper size. Click **OK**.

[Add a Header or Footer:](https://www.customguide.com/google-docs/google-docs-header?utm_source=qr&utm_medium=pdf&utm_campaign=qr-topics&utm_term=google-docs) Click **Insert** on the menu bar, select **Header & page number**, and select **Header** or **Footer**. Add the desired header or footer text.

[Add Page Numbers:](https://www.customguide.com/google-docs/how-to-add-page-numbers-in-google-docs?utm_source=qr&utm_medium=pdf&utm_campaign=qr-topics&utm_term=google-docs) Click **Insert** on the menu bar, select **Header & page number**, and select **Page number**. Select a page numbering option.

#### Insert Objects

[Insert a Picture:](https://www.customguide.com/google-docs/how-to-wrap-text-in-google-docs?utm_source=qr&utm_medium=pdf&utm_campaign=qr-topics&utm_term=google-docs) Place the text cursor where you want to insert a picture, click **Insert** on the menu bar, select **Image**, and select the location from which you want to add an image.

[Insert a Link:](https://www.customguide.com/google-docs/how-to-hyperlink-in-google-docs?utm_source=qr&utm_medium=pdf&utm_campaign=qr-topics&utm_term=google-docs) Select the text or object you want to link, click **Insert** on the menu bar, and select **Link**. Enter or select a web address or select a heading, then click **Apply**.

#### Insert Objects

[Insert a Special Character:](https://www.customguide.com/google-docs/special-characters-in-google-docs?utm_source=qr&utm_medium=pdf&utm_campaign=qr-topics&utm_term=google-docs) Place the cursor where you want to insert a special character, click **Insert** on the menu bar, and select **Special characters**. Select a special character, then click **Close**.

[Insert a Table of Contents:](https://www.customguide.com/google-docs/google-docs-table-of-contents?utm_source=qr&utm_medium=pdf&utm_campaign=qr-topics&utm_term=google-docs) Click where you want to add the table of contents, click **Insert** on the menu bar, and select **Table of contents**. Select a table of contents formatting option.

#### **Tables**

[Insert a Table:](https://www.customguide.com/google-docs/how-to-make-a-table-in-google-docs?utm_source=qr&utm_medium=pdf&utm_campaign=qr-topics&utm_term=google-docs) Click where you want to add a table, click **Insert** on the menu bar, select **Table**, and select a table size.

[Insert or Delete a Row or Column:](https://www.customguide.com/google-docs/how-to-make-a-table-in-google-docs?utm_source=qr&utm_medium=pdf&utm_campaign=qr-topics&utm_term=google-docs#insert-a-row-or-column) Click in a cell next to where you want to add or remove a row or column. Click **Format** on the menu bar, select **Table**, and select an option to insert or delete a row or column.

[Format a Table:](https://www.customguide.com/google-docs/google-docs-table-borders?utm_source=qr&utm_medium=pdf&utm_campaign=qr-topics&utm_term=google-docs) Click inside the table you want to format, click **Format** on the menu bar, select **Table**, and select **Table properties**. Use the options in the dialog box to modify the table properties, then click **OK**.

[Resize Rows and Columns:](https://www.customguide.com/google-docs/how-to-move-a-table-in-google-docs?utm_source=qr&utm_medium=pdf&utm_campaign=qr-topics&utm_term=google-docs) Click and drag a table border to make it larger or smaller.

[Move a Table:](https://www.customguide.com/google-docs/how-to-move-a-table-in-google-docs?utm_source=qr&utm_medium=pdf&utm_campaign=qr-topics&utm_term=google-docs#move-a-table) Select a table, then click and drag the table to a new location.

#### Share, Collaborate, and Convert

[Download a Document:](https://www.customguide.com/google-docs/how-to-email-a-google-doc?utm_source=qr&utm_medium=pdf&utm_campaign=qr-topics&utm_term=google-docs) Click **File** on the menu bar, select **Download as**, and select a file format.

[Email a Document:](https://www.customguide.com/google-docs/how-to-email-a-google-doc?utm_source=qr&utm_medium=pdf&utm_campaign=qr-topics&utm_term=google-docs#email-a-document) Click **File** on the menu bar and select **Email as attachment**. Select an attachment type, add your email recipient(s), and type a personalized message, then click **Send**.

[Share a Document:](https://www.customguide.com/google-docs/how-to-share-google-docs?utm_source=qr&utm_medium=pdf&utm_campaign=qr-topics&utm_term=google-docs) Click the **Share** button, enter the email address(es) for the people you want to share the document with, set a permissions level, and click **Send**.

[Add a Comment:](https://www.customguide.com/google-docs/how-to-comment-on-google-docs?utm_source=qr&utm_medium=pdf&utm_campaign=qr-topics&utm_term=google-docs) Click in or select the text you want to comment on, click **Insert** on the menu bar, and select **Comment**. Type a comment into the text field and click **Comment**.

[Edit with Suggesting Mode:](https://www.customguide.com/google-docs/track-changes-in-google-docs?utm_source=qr&utm_medium=pdf&utm_campaign=qr-topics&utm_term=google-docs) Click the **Editing mode**  $\ell$  button in the upper-right, and select **Suggesting mode**. Suggest edits by making changes in the document.

**[Accept or Reject Suggested Edits:](https://www.customguide.com/google-docs/track-changes-in-google-docs?utm_source=qr&utm_medium=pdf&utm_campaign=qr-topics&utm_term=google-docs#accept-or-reject-suggested-edits) Review** suggested edits by clicking the **Accept** or **Reject** button.

[View Version History:](https://www.customguide.com/google-docs/how-to-view-edit-history-in-google-docs?utm_source=qr&utm_medium=pdf&utm_campaign=qr-topics&utm_term=google-docs) Click **File** on the menu bar, select **Version history**, and select **See version history.**

Sign Up for a Free Course!

# **Custom Guide**

AI Powered Training Made Easy

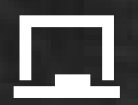

## Customizable Courses

Make ready-made training yours with 300+ courses

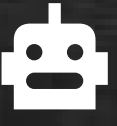

## AI Course Builder

Create stunning courses in minutes with AI.

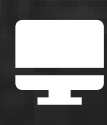

LMS A friendly learning platform your users will love.

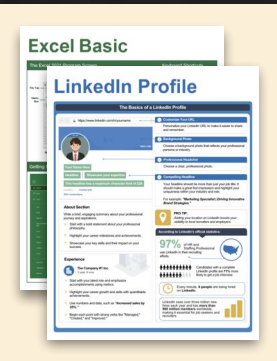

## Free Cheat Sheets

Use the links below to download and distribute with our compliments.

Learn More >

G [Google](https://www.customguide.com/quick-references/google?utm_source=qr&utm_medium=pdf&utm_campaign=qr-page3)

[Docs](https://www.customguide.com/quick-references/google/google-docs?utm_source=qr&utm_medium=pdf&utm_campaign=qr-page3) **[Drive](https://www.customguide.com/quick-references/google/google-drive?utm_source=qr&utm_medium=pdf&utm_campaign=qr-page3)** [Forms](https://www.customguide.com/quick-references/google/google-forms?utm_source=qr&utm_medium=pdf&utm_campaign=qr-page3) **[Gmail](https://www.customguide.com/quick-references/google/gmail?utm_source=qr&utm_medium=pdf&utm_campaign=qr-page3)** [Sheets](https://www.customguide.com/quick-references/google/google-sheets?utm_source=qr&utm_medium=pdf&utm_campaign=qr-page3) [Slides](https://www.customguide.com/quick-references/google/google-slides?utm_source=qr&utm_medium=pdf&utm_campaign=qr-page3)

**T[HR](https://www.customguide.com/quick-references/hr?utm_source=qr&utm_medium=pdf&utm_campaign=qr-page3)** 

**[Hiring](https://www.customguide.com/quick-references/hr/hiring?utm_source=qr&utm_medium=pdf&utm_campaign=qr-page3)** [HR](https://www.customguide.com/quick-references/hr/hr-basics?utm_source=qr&utm_medium=pdf&utm_campaign=qr-page3)

**is [Leadership](https://www.customguide.com/quick-references/leadership-and-management?utm_source=qr&utm_medium=pdf&utm_campaign=qr-page3)** 

**Nicrosoft** [Access](https://www.customguide.com/quick-references/microsoft/access?utm_source=qr&utm_medium=pdf&utm_campaign=qr-page3) [Excel](https://www.customguide.com/quick-references/microsoft/excel?utm_source=qr&utm_medium=pdf&utm_campaign=qr-page3)

> **[OneDrive](https://www.customguide.com/quick-references/microsoft/onedrive?utm_source=qr&utm_medium=pdf&utm_campaign=qr-page3) [OneNote](https://www.customguide.com/quick-references/microsoft/onenote?utm_source=qr&utm_medium=pdf&utm_campaign=qr-page3) [Outlook](https://www.customguide.com/quick-references/microsoft/outlook?utm_source=qr&utm_medium=pdf&utm_campaign=qr-page3)**

**[PowerPoint](https://www.customguide.com/quick-references/microsoft/powerpoint?utm_source=qr&utm_medium=pdf&utm_campaign=qr-page3)** 

[Teams](https://www.customguide.com/quick-references/microsoft/teams?utm_source=qr&utm_medium=pdf&utm_campaign=qr-page3)

**[Word](https://www.customguide.com/quick-references/microsoft/word?utm_source=qr&utm_medium=pdf&utm_campaign=qr-page3)** 

[Windows](https://www.customguide.com/quick-references/microsoft/windows?utm_source=qr&utm_medium=pdf&utm_campaign=qr-page3)

[Leadership](https://www.customguide.com/quick-references/leadership-and-management/leadership?utm_source=qr&utm_medium=pdf&utm_campaign=qr-page3)

[Management](https://www.customguide.com/quick-references/leadership-and-management/management?utm_source=qr&utm_medium=pdf&utm_campaign=qr-page3)

[Talent Management](https://www.customguide.com/quick-references/hr/talent-management?utm_source=qr&utm_medium=pdf&utm_campaign=qr-page3)

[Project Management](https://www.customguide.com/quick-references/leadership-and-management/project-management?utm_source=qr&utm_medium=pdf&utm_campaign=qr-page3)

[Calendar](https://www.customguide.com/quick-references/google/google-calendar?utm_source=qr&utm_medium=pdf&utm_campaign=qr-page3) [Chrome](https://www.customguide.com/quick-references/google/google-chrome?utm_source=qr&utm_medium=pdf&utm_campaign=qr-page3)

[Classroom](https://www.customguide.com/quick-references/google/google-classroom?utm_source=qr&utm_medium=pdf&utm_campaign=qr-page3)

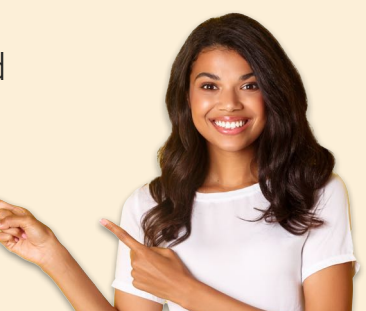

**[Business Skills](https://www.customguide.com/quick-references/business-skills?utm_source=qr&utm_medium=pdf&utm_campaign=qr-page3)** 

[Accounting](https://www.customguide.com/quick-references/business-skills/accounting-and-finance?utm_source=qr&utm_medium=pdf&utm_campaign=qr-page3) **[Communication](https://www.customguide.com/quick-references/business-skills/communication?utm_source=qr&utm_medium=pdf&utm_campaign=qr-page3)** [Professional Development](https://www.customguide.com/quick-references/business-skills/professional-development?utm_source=qr&utm_medium=pdf&utm_campaign=qr-page3)

## <u>o</u><sub>2</sub> [Career Development](https://www.customguide.com/quick-references/career-development?utm_source=qr&utm_medium=pdf&utm_campaign=qr-page3)

[Career](https://www.customguide.com/quick-references/career-development/career?utm_source=qr&utm_medium=pdf&utm_campaign=qr-page3) [Entrepreneurship](https://www.customguide.com/quick-references/entrepreneurship?utm_source=qr&utm_medium=pdf&utm_campaign=qr-page3) [Higher Education](https://www.customguide.com/quick-references/career-development/higher-education?utm_source=qr&utm_medium=pdf&utm_campaign=qr-page3) [Job Hunting](https://www.customguide.com/quick-references/career-development/job-hunting?utm_source=qr&utm_medium=pdf&utm_campaign=qr-page3) [Personal Branding](https://www.customguide.com/quick-references/career-development/personal-branding?utm_source=qr&utm_medium=pdf&utm_campaign=qr-page3) [US Citizenship](https://www.customguide.com/quick-references/us-citizenship?utm_source=qr&utm_medium=pdf&utm_campaign=qr-page3)

## A [Compliance & Safety](https://www.customguide.com/quick-references/compliance-and-safety?utm_source=qr&utm_medium=pdf&utm_campaign=qr-page3)

[Active Shooter](https://www.customguide.com/quick-references/compliance-and-safety/active-shooter?utm_source=qr&utm_medium=pdf&utm_campaign=qr-page3) **[Discrimination](https://www.customguide.com/quick-references/compliance-and-safety/discrimination?utm_source=qr&utm_medium=pdf&utm_campaign=qr-page3)** [Drugs & Alcohol](https://www.customguide.com/quick-references/compliance-and-safety/drugs-and-alcohol?utm_source=qr&utm_medium=pdf&utm_campaign=qr-page3) [Harassment](https://www.customguide.com/quick-references/compliance-and-safety/harassment?utm_source=qr&utm_medium=pdf&utm_campaign=qr-page3) **[Safety](https://www.customguide.com/quick-references/compliance-and-safety/safety?utm_source=qr&utm_medium=pdf&utm_campaign=qr-page3) [Security](https://www.customguide.com/quick-references/compliance-and-safety/security?utm_source=qr&utm_medium=pdf&utm_campaign=qr-page3)** 

**[Customer Service](https://www.customguide.com/quick-references/customer-service?utm_source=qr&utm_medium=pdf&utm_campaign=qr-page3)** [Customer Care](https://www.customguide.com/quick-references/customer-service/customer-care?utm_source=qr&utm_medium=pdf&utm_campaign=qr-page3) [Customer Service Basics](https://www.customguide.com/quick-references/customer-service/customer-service-basics?utm_source=qr&utm_medium=pdf&utm_campaign=qr-page3)

### **ED** [Diversity](https://www.customguide.com/quick-references/diversity-and-inclusion?utm_source=qr&utm_medium=pdf&utm_campaign=qr-page3) **[Bias](https://www.customguide.com/quick-references/diversity-and-inclusion/bias-and-awareness?utm_source=qr&utm_medium=pdf&utm_campaign=qr-page3)**

[Diversity in HR](https://www.customguide.com/quick-references/diversity-and-inclusion/diversity-basics?utm_source=qr&utm_medium=pdf&utm_campaign=qr-page3) [Inclusion](https://www.customguide.com/quick-references/diversity-and-inclusion/diversity-in-leadership?utm_source=qr&utm_medium=pdf&utm_campaign=qr-page3)

## amazon

"Customizing the courses saved countless hours of work."

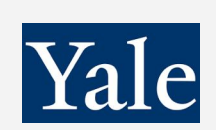

#### "So impressed with your features and ease of use!"

**L** [Sales & Marketing](https://www.customguide.com/quick-references/sales-and-marketing?utm_source=qr&utm_medium=pdf&utm_campaign=qr-page3) [Marketing](https://www.customguide.com/quick-references/sales-and-marketing/marketing?utm_source=qr&utm_medium=pdf&utm_campaign=qr-page3) **[Sales](https://www.customguide.com/quick-references/sales-and-marketing/sales?utm_source=qr&utm_medium=pdf&utm_campaign=qr-page3)** 

## **[Technology](https://www.customguide.com/quick-references/technology?utm_source=qr&utm_medium=pdf&utm_campaign=qr-page3)**

[AI](https://www.customguide.com/quick-references/technology/ai?utm_source=qr&utm_medium=pdf&utm_campaign=qr-page3) [Computer Basics](https://www.customguide.com/quick-references/technology/computer-basics?utm_source=qr&utm_medium=pdf&utm_campaign=qr-page3) [CRM](https://www.customguide.com/quick-references/technology?utm_source=qr&utm_medium=pdf&utm_campaign=qr-page3) [Mac](https://www.customguide.com/quick-references/technology/mac?utm_source=qr&utm_medium=pdf&utm_campaign=qr-page3) **[Software](https://www.customguide.com/quick-references/technology/software?utm_source=qr&utm_medium=pdf&utm_campaign=qr-page3)** 

## $\Box$  [Training](https://www.customguide.com/quick-references/training?utm_source=qr&utm_medium=pdf&utm_campaign=qr-page3)

[Course Authoring](https://www.customguide.com/quick-references/training/authoring-software?utm_source=qr&utm_medium=pdf&utm_campaign=qr-page3) [Instructional Design](https://www.customguide.com/quick-references/training/instructional-design?utm_source=qr&utm_medium=pdf&utm_campaign=qr-page3) [Train the Trainer](https://www.customguide.com/quick-references/training/train-the-trainer?utm_source=qr&utm_medium=pdf&utm_campaign=qr-page3)

## **<del>◆</del>** [Wellness](https://www.customguide.com/quick-references/wellness?utm_source=qr&utm_medium=pdf&utm_campaign=qr-page3)

[Mental Health](https://www.customguide.com/quick-references/wellness?utm_source=qr&utm_medium=pdf&utm_campaign=qr-page3) [Personal Growth](https://www.customguide.com/quick-references/wellness?utm_source=qr&utm_medium=pdf&utm_campaign=qr-page3) [Relationships](https://www.customguide.com/quick-references/wellness?utm_source=qr&utm_medium=pdf&utm_campaign=qr-page3) [Well-Being](https://www.customguide.com/quick-references/wellness/well-being?utm_source=qr&utm_medium=pdf&utm_campaign=qr-page3) [Work/Life Balance](https://www.customguide.com/quick-references/wellness?utm_source=qr&utm_medium=pdf&utm_campaign=qr-page3)

Free for personal & professional use.

Spanish versions also available.

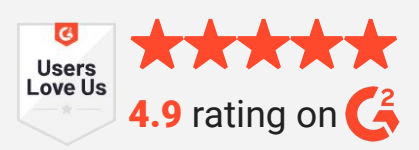